# **Complete a Reconciliation Quick Guide** September 2021 | dphproviderhelp@phila.gov

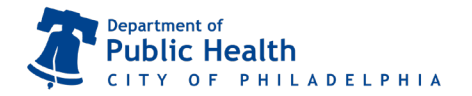

Use this guide to complete a reconciliation using our new reconciliation system. If this is your first reconciliation, visit our website at **https://vax.phila.gov/index.php/events** to sign up for our **Vaccine Online Ordering Training**.

Before creating a new reconciliation, all vaccine shipments, returns, and adjustments (wasted vaccines) must be accepted and completed. Email **dphproviderhelp@phila.gov** for assistance.

#### Step 1: Create a New Reconciliation

- 1. Navigate to the "**Inventory Module**", select "**Vaccines** " and then select "**Reconciliation**" (you can also search for past reconciliations on this page).
- 2. Click on the green "**Add Reconciliation**" button

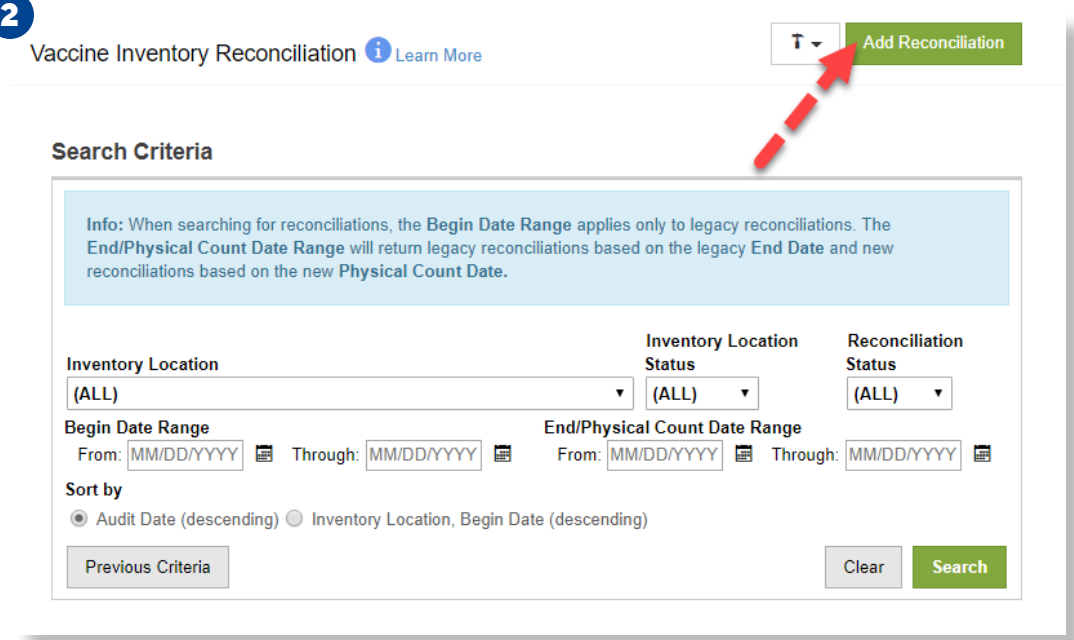

- 3. You will be taken to the "**Vaccine Inventory Reconciliation**" page to select an **Inventory Location**.
- 4. From the drop-down list, select the **Inventory Location** that will be reconciled.

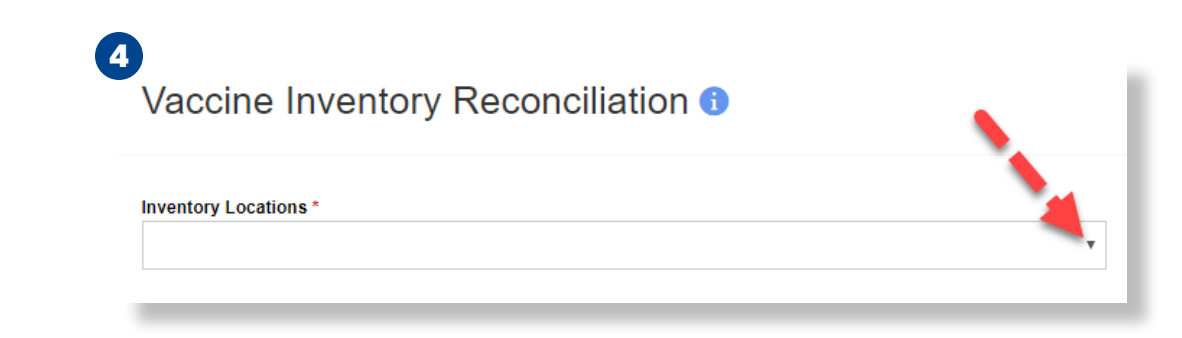

- 5. After selecting the **Inventory Location**, the **Pre-Check Results** modal will appear and display the results from the seven pre-check conditions:
	- Open Reconciliations
	- Returns in Process
	- Outstanding Rejected Returns
- Vaccines Added but not Administered
- Pending Inventory Transfers
- Pending VTrcKs Shipments

- Expired Inventory
- 6. Once all pre-checks pass (denoted by the green check mark icon ), select "**Proceed**".
	- Note: The option to select Proceed will not appear until all pre-checks have passed.

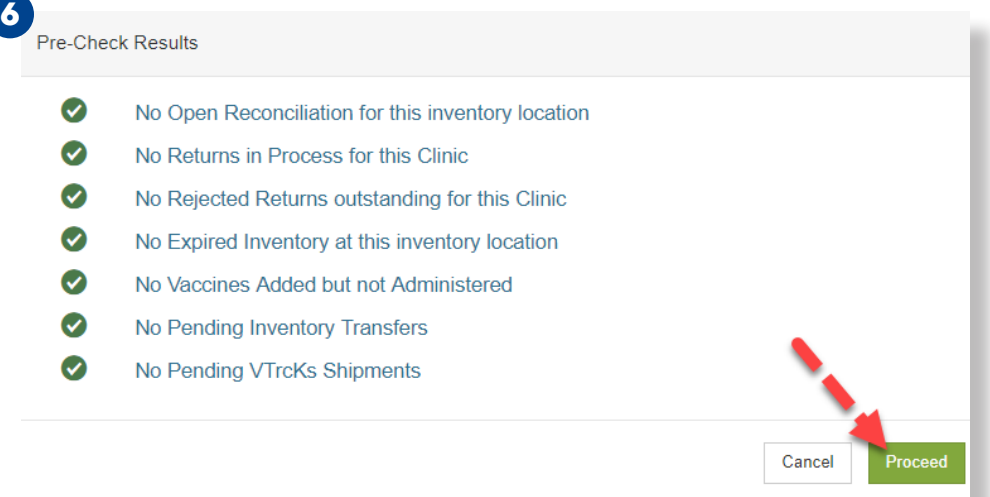

7. After selecting "**Proceed**", the next page will require you to complete the following fields:

- **• Description** 
	- Ȱ Enter a description that best describes the reconciliation.
- **• Authorized By**
	- Ȱ From the drop down list, Select the name of the user that is completing the reconciliation.
	- Ȱ Selecting the user icon next to the field will insert the currently logged in user's name.
- **• Count Date**
	- Ȱ Enter the date that the count occurred.
	- Ȱ The date cannot be a future date.
	- Ȱ The date must be after the previous reconciliation count date.
- **• Count Time**
	- Ȱ Input the time that the count occurred.
- 8. After the required data has been entered, select "**Create**"

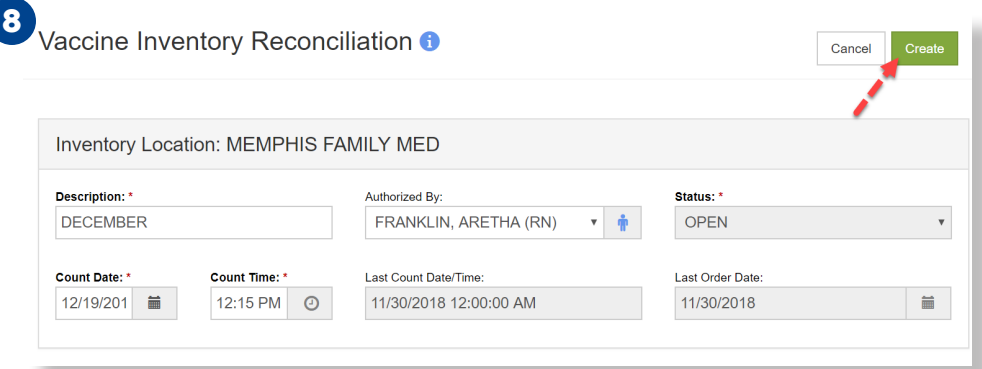

Philadelphia Department of Public Health - Division of Disease Control - Immunization Program 1101 Market St. Floor 12, Philadelphia, PA, 19107 | PhilaVax | **vax.phila.gov** | **dphproviderhelp@phila.gov**

### Step 2: Enter the Physical Dose Count

- 1. Now that the inventory reconciliation has been created, the system will display the **Inventory by Doses** section.
- 2. Find your recently created reconciliation and input the number of physical doses counted for each inventory item listed in the open **Vaccine Inventory Location**.
	- The **Physical Count** *cannot* be a negative number; it must be a zero or a positive number.

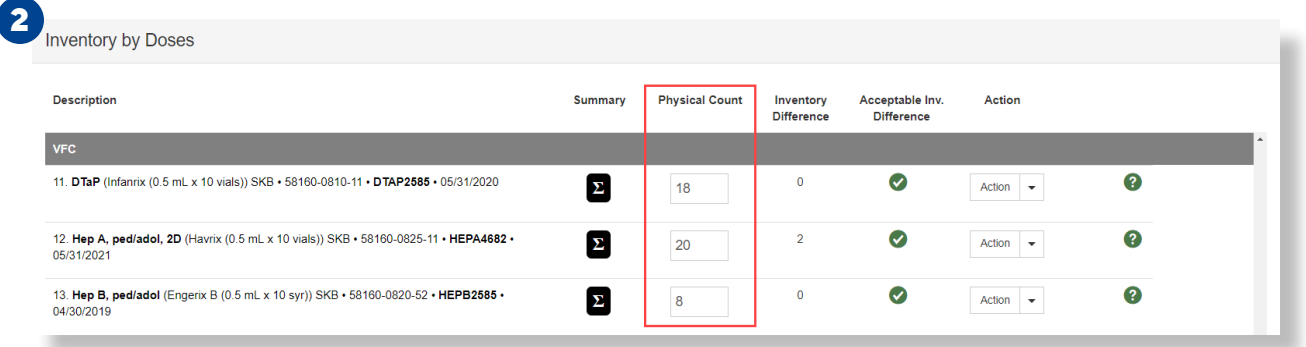

3. To assist with the **Physical Count**, you can use the **Count Sheet** report.

- Select the Links button located in the upper right corner of the Vaccine Inventory Reconciliation page.
- From the drop down menu, select **Count Sheet**.
- The **Count Sheet** report will open in a pop up window as a PDF.
- Print the **Count Sheet** and take it to the storage unit to document the physical counts.
- Input the documented physical counts in the **Physical Count** column of the reconciliation.

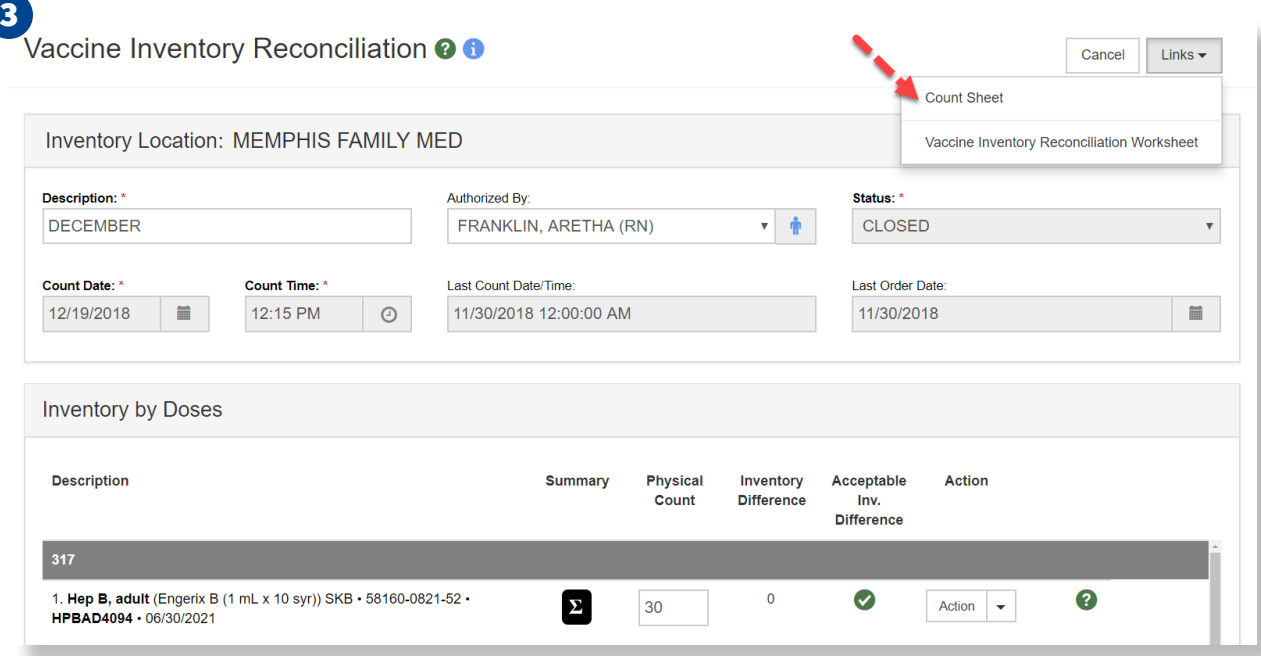

4. Once the **Physical Count** for your new reconciliation is complete, click the "**Update**" button.

## Step 3: Verify the Inventory Difference

- 1. With the **Physical Count** updated, the **Inventory Difference** (a read-only field) will calculate the difference between the number of starting on-hand doses, all transactions from the **Summary**, and the currently entered **Physical Count**.
	- The **Inventory Difference** can be a negative or positive number.
- 2. If the **Inventory Difference** is under the allowable threshold set by the Immunization program, a green check mark icon will appear, meaning the **Acceptable Inventory Difference** has been met. *You can move onto Step 4.*

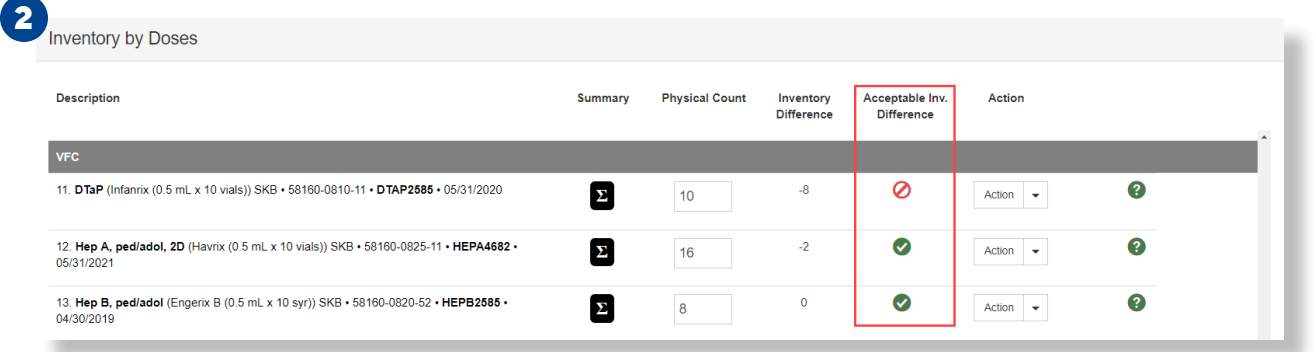

- 3. If the **Inventory Difference** is over the allowable threshold set by the Immunization program, a red stop icon will appear (see diagram 2), meaning the **Acceptable Inventory Difference** has not been met. *The Acceptable Inventory Difference has to be met prior to finalizing and closing the reconciliation.*
- 4. If your reconciliation has any red stop icons, you need to take action to meet the Acceptable Inventory Difference before moving to Step 4. **Email dphproviderhelp@phila.gov for assistance.**

### Step 4: Close the Reconciliation

- 1. Once all of the inventory items have been counted and there is no additional work to be done with the reconciliation, the reconciliation is ready to be closed.
- 2. To close the reconciliation, click the down arrow of the split action "**Update**" button in the upper right corner of the screen and select "**Close Reconciliation**".

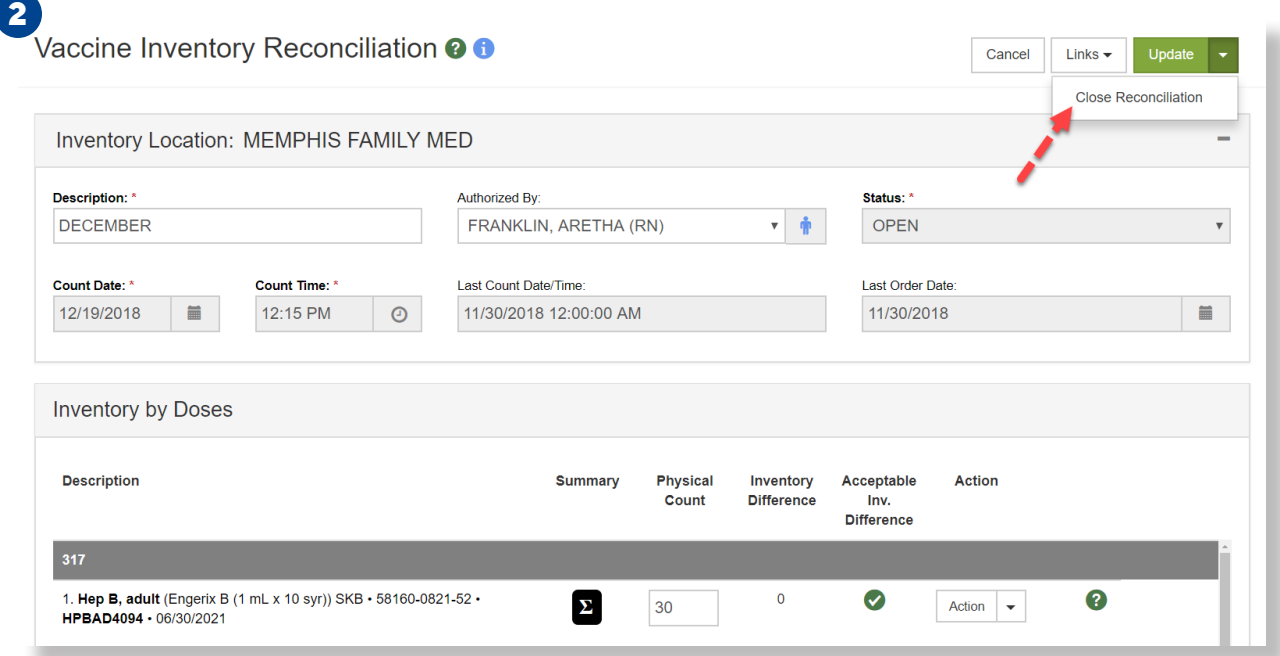

- 3. The **Close Reconciliation** modal will appear with a confirmation message, select "**OK**".
- 4. After selecting "**OK**", the system will return to the **Vaccine Inventory Reconciliation** page and it will be noted that the status of the reconciliation is **Closed**.

#### **4**

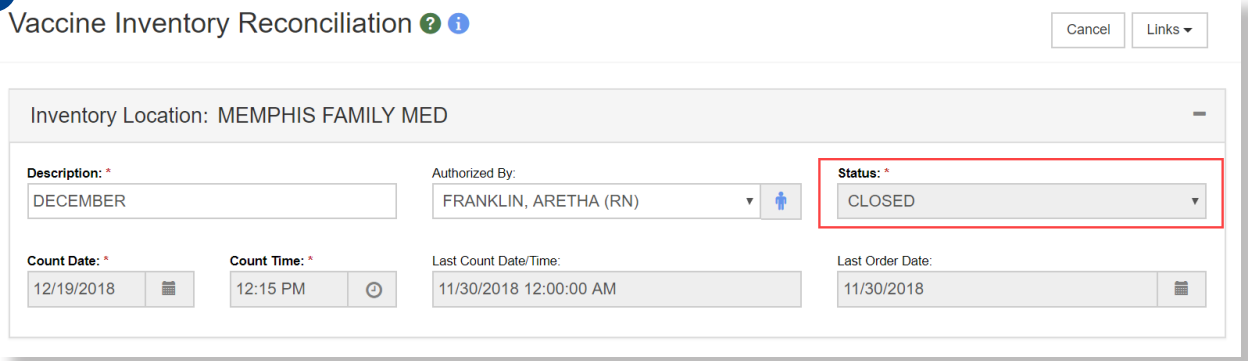

#### 5. Your reconciliation is now complete!